Додаток 1 до Процесу підключення клієнтів-фізичних осіб АКЦІОНЕРНОГО ТОВАРИСТВА «КОМІНБАНК» до системи дистанційного обслуговування «CIB-Online» та їх подальшого обслуговування

## АКЦІОНЕРНЕ ТОВАРИСТВО «КОМІНБАНК»

### **ІНСТРУКЦІЯ КОРИСТУВАЧА**

#### до Мобільного застосунку «CIB-Online» (система дистанційного обслуговування фізичних осіб)

#### **3MICT**

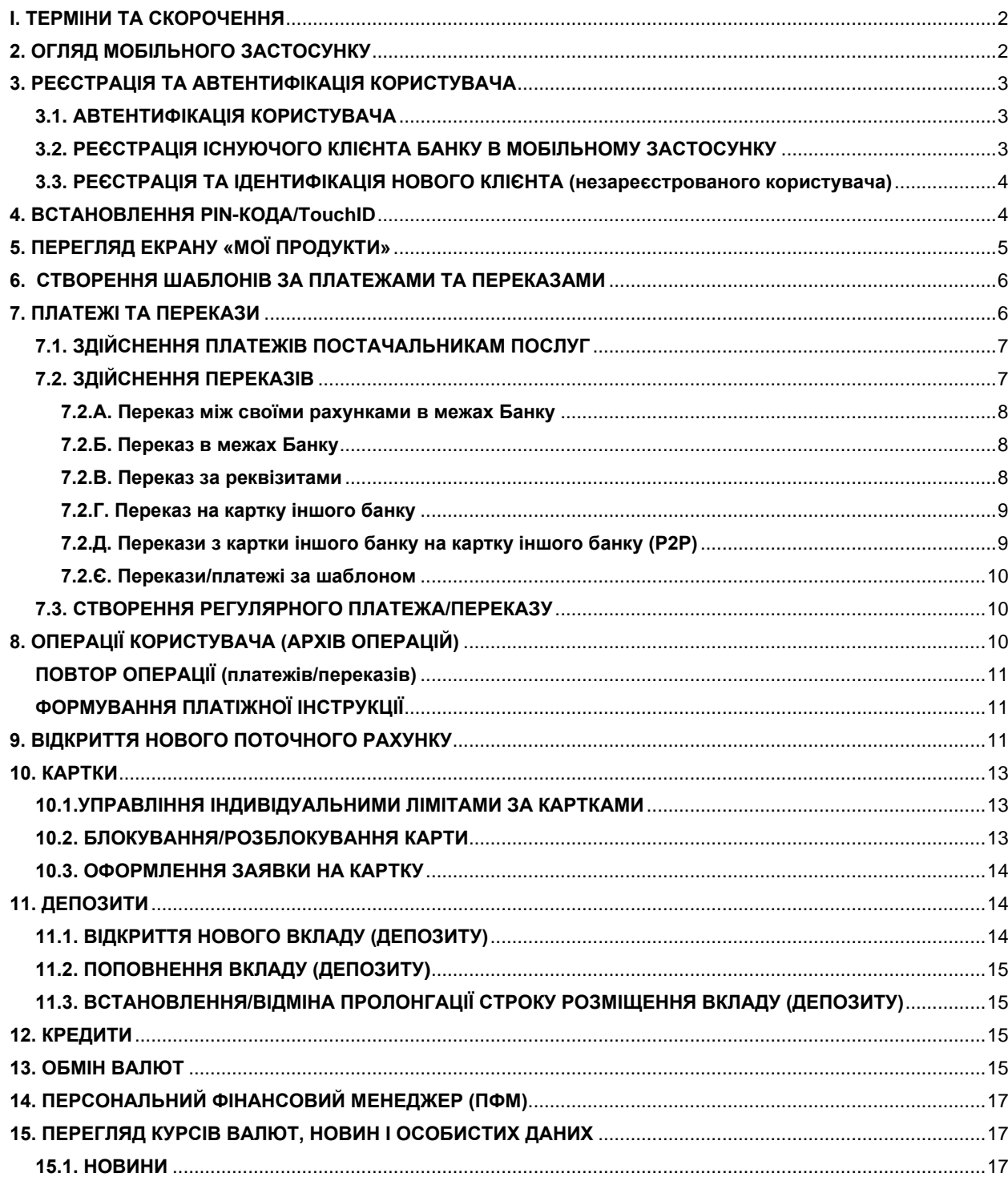

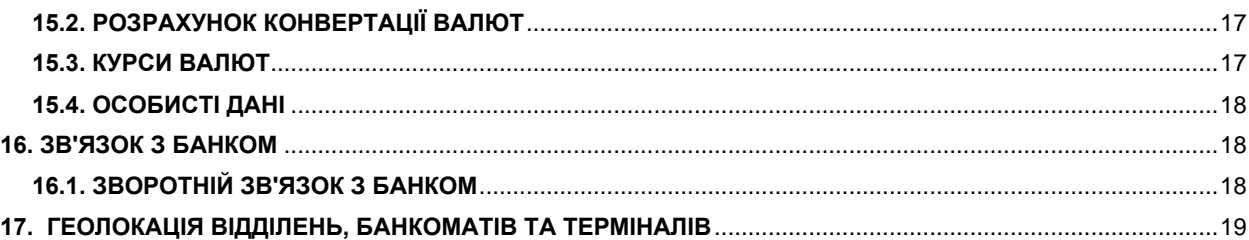

Інструкція користувача до Мобільного банкінгу «CIB-Online» АКЦІОНЕРНОГО ТОВАРИСТВА «КОМІНБАНК» (далі - **Інструкція**) – це документ інтелектуальної власності АКЦІОНЕРНОГО ТОВАРИСТВА «КОМІНБАНК», права і обов'язки щодо якого є захищеними.

Всі примірники Платіжних інструкцій, створених в процесі обслуговування Користувача в Мобільному банкінгу «CIB-Online» надсилаються на електронну адресу Користувача.

# <span id="page-1-0"></span>**І. ТЕРМІНИ ТА СКОРОЧЕННЯ**

**Р2Р** - безготівковий переказ з картки на картку (за номером картки).

**Контакт-центр Банку** – 0 800 501 200.

**Користувач** – фізична особа, яка є власником мобільного пристрою і яка має намір скористатись послугами дистанційного обслуговування в мобільному застосунку. Користувач може бути:

- **незареєстрованим** не має відкритого рахунку в Банку і не зареєстрований в мобільному застосунку;
- **зареєстрованим неідентифікованим** є зареєстрованим в мобільному застосунку (має Особистий кабінет), але не має відкритого рахунку в Банку;
- **ідентифікованим** є існуючим клієнтом (має відкритий, зокрема Поточний рахунок з використанням платіжної картки) в Банку та є зареєстрованим в мобільному застосунку.

**Логін** – номер мобільного (фінансового) телефону Користувача.

**Мобільний застосунок** – мобільний застосунок системи Інтернет-банкінгу «CIB-Online», який завантажується через «Google Play» або через «App Store».

**Мобільний пристрій** – мобільний телефон, планшет тощо.

# <span id="page-1-1"></span>**2. ОГЛЯД МОБІЛЬНОГО ЗАСТОСУНКУ**

2.1. Програмні компоненти у складі мобільного застосунку забезпечують Користувачу можливість, в залежності від рівня його реєстрації, користуватись сервісами мобільного банкінгу, в тому числі:

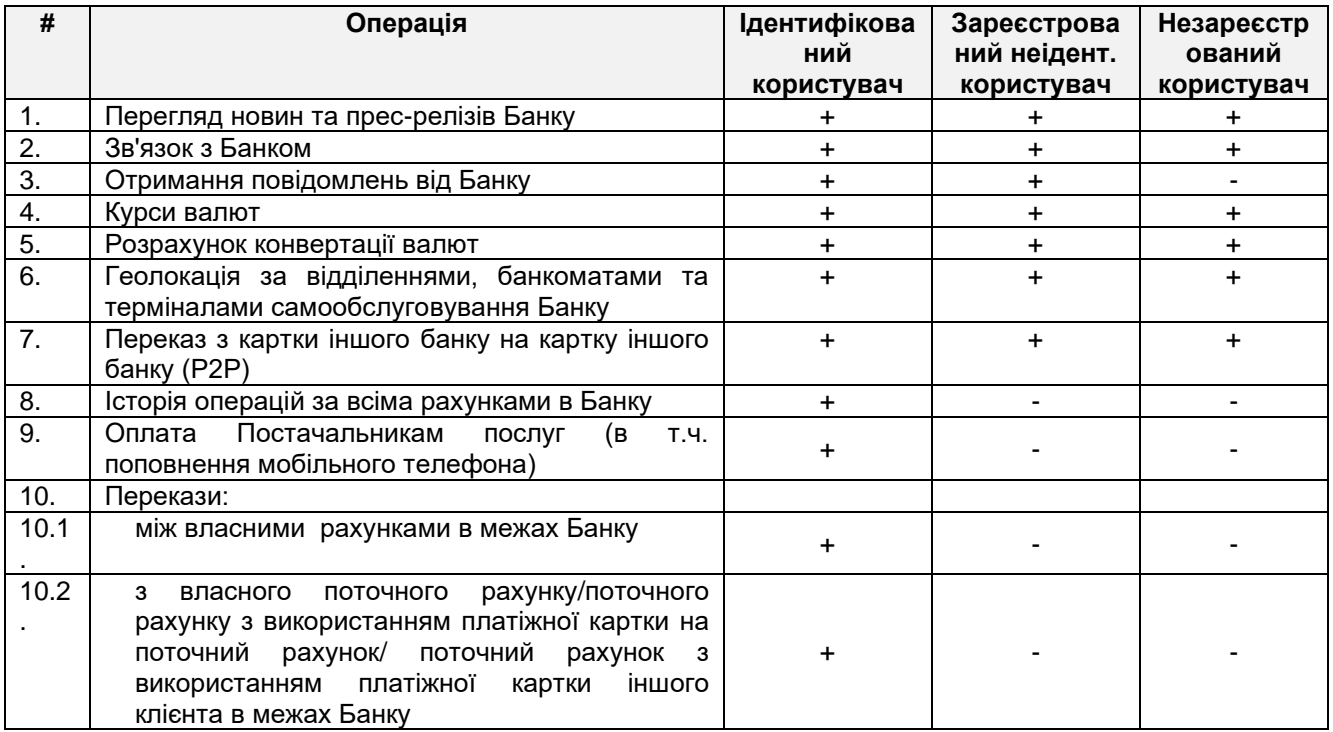

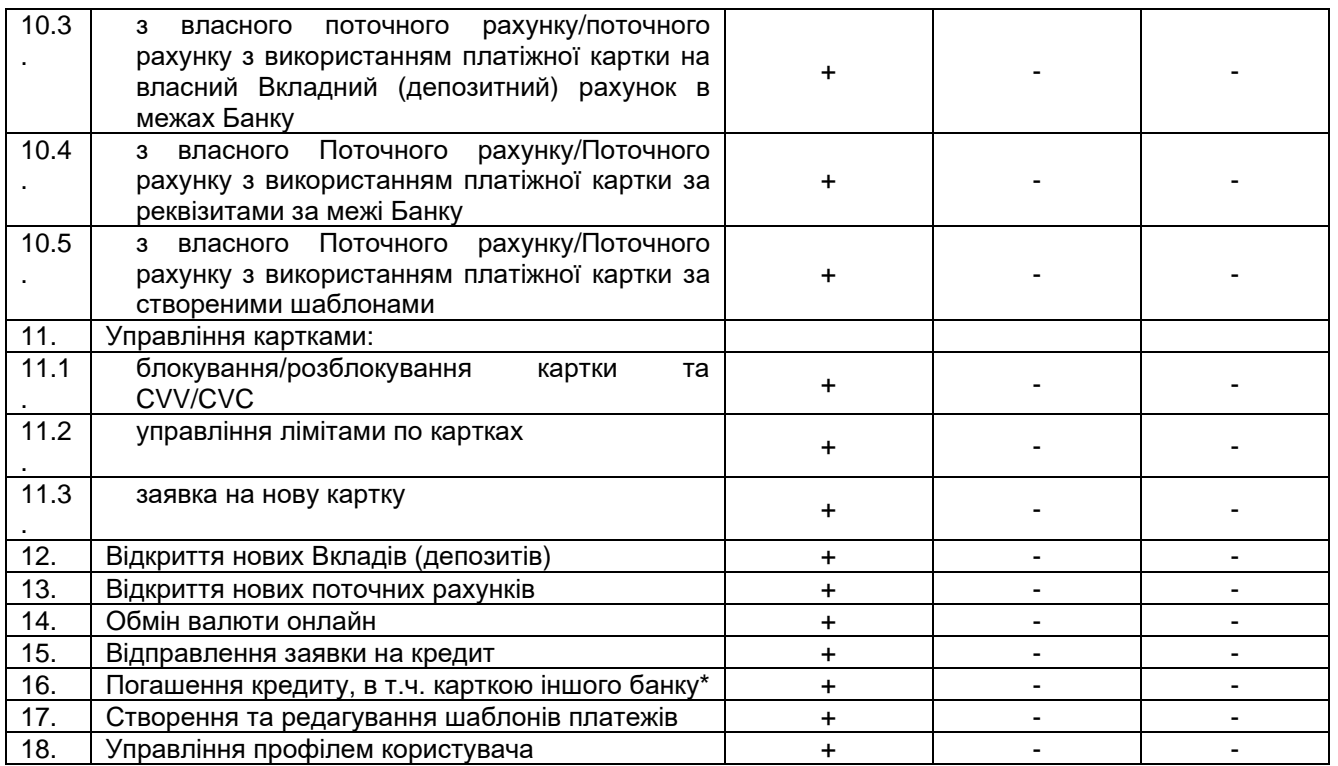

\*Функціонал буде реалізовано на Етапі 2 впровадження програмного забезпечення.

## <span id="page-2-0"></span>**3. РЕЄСТРАЦІЯ ТА АВТЕНТИФІКАЦІЯ КОРИСТУВАЧА**

## <span id="page-2-1"></span>**3.1. АВТЕНТИФІКАЦІЯ КОРИСТУВАЧА**

3.1.1 . Форма автентифікації Користувача відображається на екрані «Вхід».

- 3.1.2. Користувач може здійснити автентифікацію трьома способами:
- за допомогою Логіна і Пароля (зазначивши їх у відповідних полях);
- за допомогою PIN-кода, якщо його було попередньо встановлено (див. главу 4 [нижче\)](#page-3-1);
- за допомогою TouchID, якщо його було попередньо встановлено (див. главу 4 [нижче\)](#page-3-1).

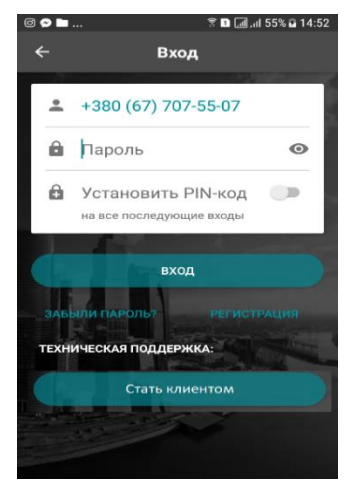

3.1.3. Якщо Користувач вперше автентифікується на даному мобільному пристрої після установки мобільного застосунку, то автентифікація за допомогою Логіна і Пароля є обов'язковою.

### <span id="page-2-2"></span>**3.2. РЕЄСТРАЦІЯ ІСНУЮЧОГО КЛІЄНТА БАНКУ В МОБІЛЬНОМУ ЗАСТОСУНКУ**

3.2.1. Користувач ініціює процес реєстрації на екрані «Вхід» **→** «Реєстрація».

3.2.2.Користувачу потрібно:

- заповнити поле «Номер мобільного телефону» **→** ввести номер активованої Платіжної картки → здійснити введення нового Персонального пароля<sup>1</sup> та його підтвердження **→** здійснити введення ПІНкоду (код на вхід в систему) та його підтвердження **→** натиснути кнопку «Реєстрація».

3.2.3. *Реєстрація пройшла успішно? Якщо так*:

- Користувач отримає ОТР-пароль, який необхідно ввести у відповідному полі в мобільному застосунку;
- мобільний застосунок автоматично перейде на екран «Мої продукти» (дивись главу 5 [нижче\)](#page-4-0).

*Якщо ні* (реєстрація не здійснена):

- на екрані мобільного застосунку з'явиться повідомлення про те, що реєстрація не може бути завершена і що Клієнту потрібно звернутись в Банк. У цьому разі необхідно зателефонувати до Контакт-центру Банку (за номером наведеним в главі 1 [вище\)](#page-1-0).

<span id="page-3-0"></span>**3.3. РЕЄСТРАЦІЯ ТА ІДЕНТИФІКАЦІЯ НОВОГО КЛІЄНТА (незареєстрованого користувача)** 3.3.1. Глава в процесі розробки (буде реалізовано після Етапу ІІ впровадження програмного забезпечення).

# <span id="page-3-1"></span>**4. ВСТАНОВЛЕННЯ PIN-КОДА/TouchID**

4.1. Користувач ініціює установку PIN-коду/TouchID («відтиск пальця») при вході в мобільний застосунок з екрану «Вхід» за допомогою перемикача.

**Увага!** Можливість встановлення TouchID залежить від наявності такої функції у мобільному пристрої Користувача.

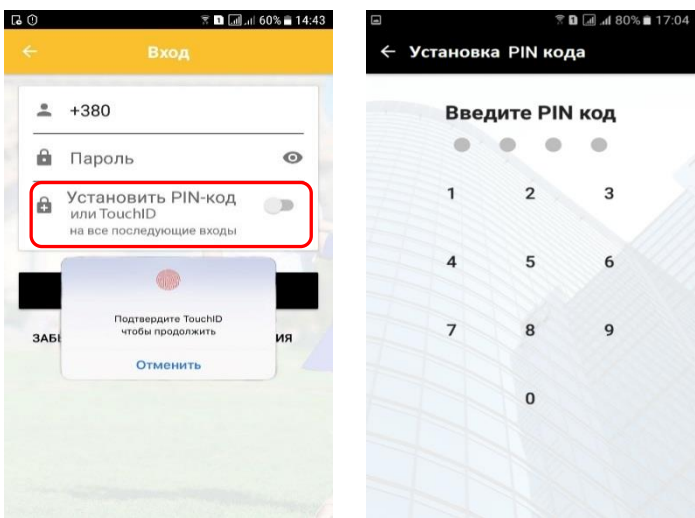

4.2. Верифікація за допомогою TouchID (якщо вимоги наведені в п.4.1.1 вище виконуються) доступна Користувачеві і буде відображатись в якості одного з варіантів верифікації тільки в тому випадку, якщо попередньо такий спосіб Автентифікації було встановлено на мобільний пристрій Користувача.

 Якщо верифікація по «відтиску пальця» не встановлена на мобільний пристрій, Користувачеві буде відображатись тільки спосіб верифікації за PIN-кодом.

4.3. Після успішної Автентифікації, якщо PIN-код не було встановлено раніше, відкриється екран «Установка PIN кода».

- зміну та генерацію нового пароля бажано здійснювати 1 раз на рік.

<sup>1</sup> Рекомендації щодо генерації паролів:

<sup>-</sup> пароль має бути довжиною не менше ніж 8 символів;

<sup>-</sup> пароль повинен бути складний - одночасно містити букви латинського алфавіту в нижньому та верхньому регістрі, цифри та спеціальні символи ("#","^","&" тощо);

**УВАГА!!!** Пароль є конфіденційною інформацією. Не зберігайте і не передавайте паролі у відкритому, незашифрованому вигляді. Не зберігайте та не передавайте паролі на паперових носіях.

4.4. Користувач вводить PIN-код (складається з 4-х цифр), а у випадку використання TouchID, Користувач підтверджує відтиск пальця шляхом прикладання відтиску пальця до екрану, після чого підтверджує введення даних.

4.5. Зміна обрання способу верифікації доступна Користувачеві в мобільному застосунку через «Блок

бокового меню » **→** натиснути на «Мої дані» (назва закладки «ПІБ Користувача») **→** на екрані «Обліковий запис».

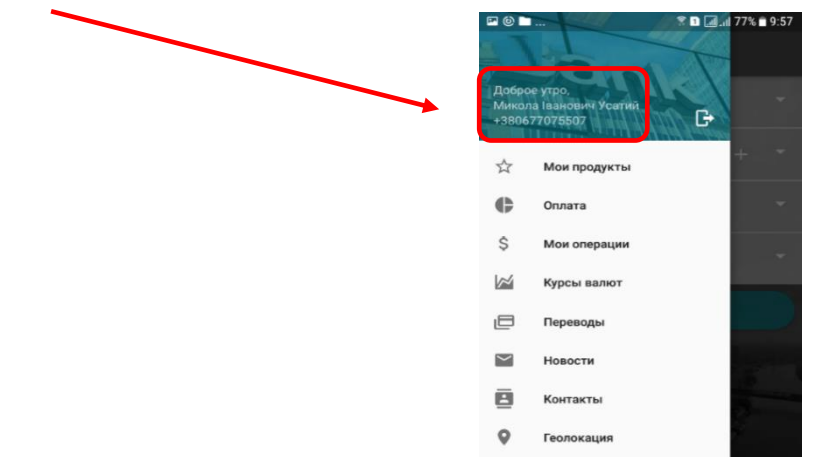

4.6. Установка PIN-коду/використання TouchID може бути відмінена Користувачем. Якщо Користувач не здійснив відміну використання PIN-коду/TouchID, то така верифікація залишається дійсною до установки нової версії мобільного застосунку.

# <span id="page-4-0"></span>**5. ПЕРЕГЛЯД ЕКРАНУ «МОЇ ПРОДУКТИ»**

5.1. Користувач повинен бути автентифікований (дивись главу 3.1 цієї Інструкції [вище\)](#page-2-1).

5.2. Перехід на екран «Мої продукти» здійснюється після успішної Автентифікації Користувача в мобільному застосунку або при натисканні на категорію «Мої продукти» в «Блоці бокового меню ».

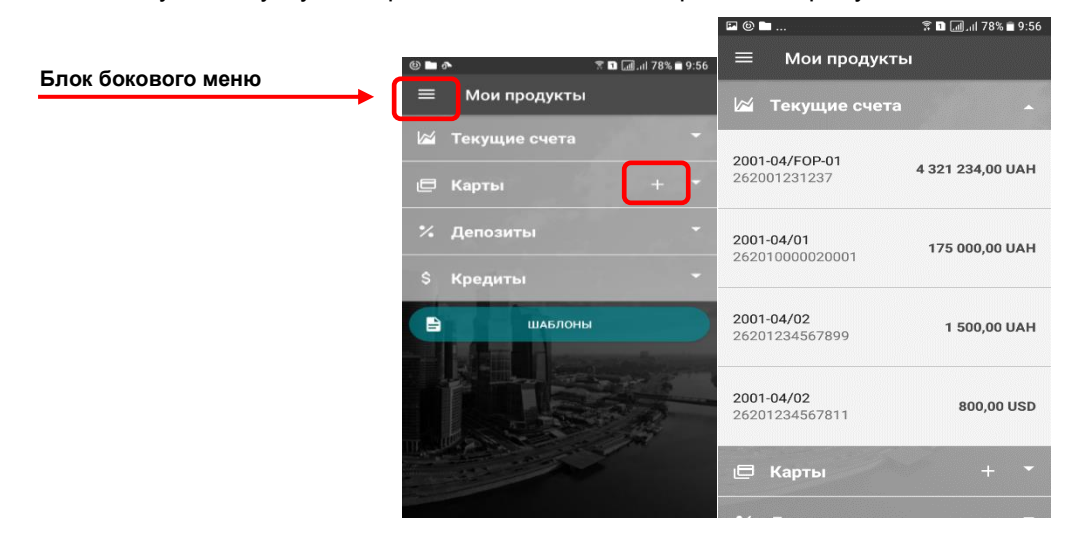

5.3. На кожному блоці продукту може бути розміщено піктограму «**+**», при натисканні на яку здійснюється перехід на відповідні можливі додаткові опції.

5.4. На екрані «Мої продукти» Користувачеві доступний перегляд продуктів:

- а саме: поточні рахунки, платіжні картки, депозити, кредити;
- у випадку, якщо Користувач здійснив реєстрацію з авторизацією як Клієнт Банку, в блоках продуктів буде міститись вся інформація за продуктами ідентифікованого Клієнта;
- у випадку, якщо Користувач не пройшов реєстрацію з авторизацією як Клієнт Банку, в блоках продуктів інформація за продуктами буде відсутня.

5.5. На перегляді обраного продукту в категорії «Мої продукти» у верхньому правому куті екрану піктограма

ID. дозволяє здійснювати копіювання даних продукту, а саме найменування продукту, валюту, номер рахунку тощо.

# <span id="page-5-0"></span>**6. СТВОРЕННЯ ШАБЛОНІВ ЗА ПЛАТЕЖАМИ ТА ПЕРЕКАЗАМИ**

6.1. Користувач повинен бути автентифікований (дивись главу 3.1 цієї Інструкції [вище\)](#page-2-1).

6.2. Створення шаблону платежу/переказу можливе в двох випадках: на екрані «Шаблони» (вхід через «Блок бокового меню» → категорія «Мої продукти» → закладка «Шаблони») або при здійсненні платежу/переказу в категорії «Оплата» (вхід через «Блок бокового меню»).

#### 6.3. При створенні шаблону з екрану «Шаблони»:

- при натисканні на кнопку «**+**» відкривається новий інформаційний екран «Новий шаблон» із зазначенням можливого типу шаблону: «Платіж за реквізитами», «Сплата сервісів та послуг», «Переказ в межах Банку»;

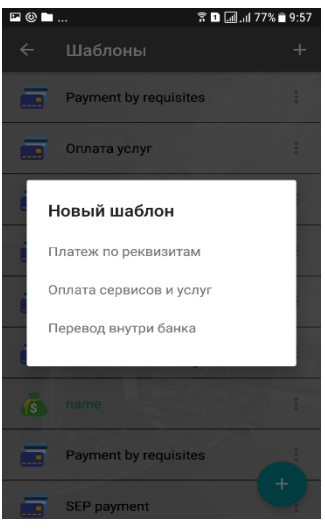

- при створенні шаблону, на екрані будуть відображені реквізити платежу/переказу (в залежності від обраного типу шаблона) **→** натиснути кнопку «Зберегти як шаблон». Після цього, Користувач може обрати колір для шаблону, створити його назву та опис.

6.4. Створення шаблонів при здійсненні платежів/переказів виконується на фінальному кроці проведення платежів/переказів.

 $\vdots$ 6.5. Редагування шаблонів здійснюється при натисканні на піктограму .

При цьому, виконається перехід на інформаційний екран з додатковими опціями по типу «перегляд», «редагування», «підтвердити» та «видалити».

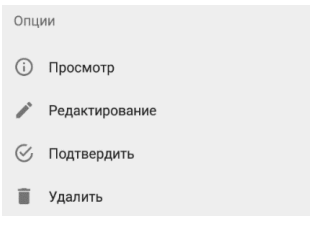

# <span id="page-5-1"></span>**7. ПЛАТЕЖІ ТА ПЕРЕКАЗИ**

Платежі і перекази за шаблоном здійснюються у порядку, визначеному п. 7.2.Д (дивись [нижче\)](#page-8-1) цієї Інструкції.

Створення регулярних платежів і переказів здійснюється у порядку, визначеному п. 7.3 (дивись [нижче\)](#page-9-1) цієї Інструкції.

Як здійснити перегляд деталей операцій при здійсненні платежів/переказів визначено в п. 7.4 (дивись [нижче\)](#page-9-2) цієї Інструкції.

## <span id="page-6-0"></span>**7.1. ЗДІЙСНЕННЯ ПЛАТЕЖІВ ПОСТАЧАЛЬНИКАМ ПОСЛУГ**

- 7.1.1. Користувач повинен бути автентифікований (дивись главу 3.1 цієї Інструкції [вище\)](#page-2-1).
- 7.1.2. Користувач може перейти на екран «Оплата» двома шляхами:
	- з «Блоку бокового меню » **→** вкладка «Оплата»;
	- з вкладки «Мої продукти» **→** обрати потрібний продукт (наприклад «Картки») **→** натиснути кнопку
	- «Оплатити» з послідуючим переходом на екран «Оплата» **→** вкладка «Платежі».

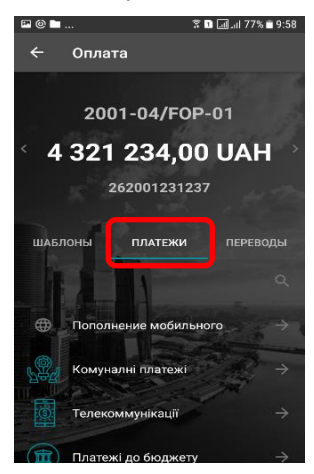

7.1.3. Для здійснення платежу, на вкладці «Платежі» необхідно обрати потрібну послугу **→** «Створити платіж» **→** заповнити динамічні поля потрібними даними (для кожного Постачальника послуг динамічні поля можуть відрізнятись), у т.ч. суму платежу **→** обрати поточний рахунок/картку, з якого(ої) буде здійснено платіж **→** натиснути кнопку «Оплатити».

7.1.4. Користувач отримує ОТР-пароль, введенням якого в мобільний застосунок підтверджує здійснення платежу та надає згоду на виконання Платіжної операції.

# <span id="page-6-1"></span>**7.2. ЗДІЙСНЕННЯ ПЕРЕКАЗІВ**

7.2.1. Користувач повинен бути автентифікований (дивись главу 3.1 цієї Інструкції [вище\)](#page-2-1).

7.2.2. Користувач може потрапити на екран «Перекази»:

• **для Р2Р-перказів** - з «Блоку бокового меню  $\blacksquare$ » → вкладка «Перекази» (дивись п.7.2.Д [нижче\)](#page-8-1);

• **для інших переказів →** з екрану обраного продукту на вкладці «Мої продукти» **→** натиснути опцію «Перевести» на відповідному продукті (наприклад з меню «Картка») з послідуючим переходом на екран «Оплата» **→** вкладка «Перекази».

7.2.3. На екрані «Оплата» з активною вкладкою «Перекази» доступні такі перекази:

- а) переказ між своїми рахунками (дивись п. 7.2.А [нижче\)](#page-7-0);
- б) переказ в системі Банку (дивись п. 7.2.Б [нижче\)](#page-7-1);
- в) переказ за реквізитами (дивись п. 7.2.В [нижче\)](#page-7-2);

г) переказ на картку іншого банка (відображається тільки для продукту «Картка») (дивись п. 7.2.Г [нижче\)](#page-8-0).

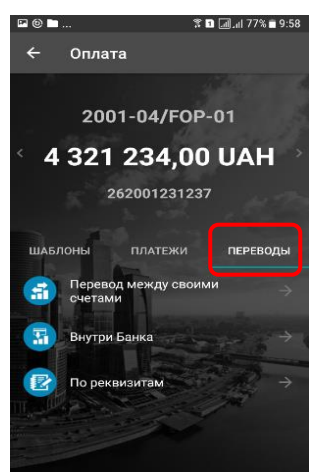

7.2.4. Після обрання Користувачем типу переказу, на екрані відобразяться зображення карток Користувача, поля переказу, які необхідно заповнити даними.

7.2.5. Мобільний застосунок відобразить поле для вводу ОТР-паролю. Користувач вводить ОТР-пароль, тим самим підтверджуючи платіж та надаючи згоду на виконання Платіжної операції.

#### <span id="page-7-0"></span>**7.2.А. Переказ між своїми рахунками в межах Банку**

7.2.А.1. На екрані «Переказ між своїми рахунками» необхідно зазначити рахунки, між якими буде здійснюватися переказ, а саме обрати рахунок/картку Відправника та рахунок/картку Отримувача **→** ввести необхідну суму в поле «Сума» **→** натиснути кнопку «Підтвердити» **→** підтвердити переказ та надання згоди на виконання Платіжної операції шляхом введення отриманого ОТР-паролю (при переказі між власними поточними рахунками/картками OTP-пароль не вводиться).

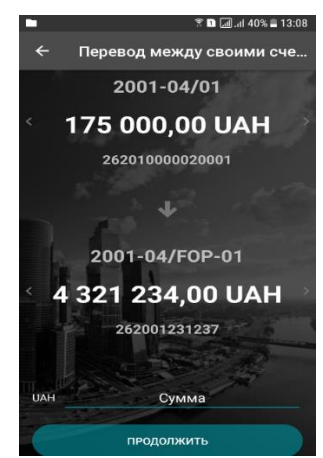

#### <span id="page-7-1"></span>**7.2.Б. Переказ в межах Банку**

7.2.Б.1. На екрані «Внутрішньобанківський переказ» необхідно обрати рахунок/картку Відправника та ввести рахунок/картку Отримувача **→** ввести необхідну суму в полі «Сума» **→** натиснути кнопку «Підтвердити».

7.2.Б.2. Користувач отримує ОТР-пароль, введенням якого в мобільному застосунку підтверджує здійснення платежу та надає згоду на виконання платіжної операції.

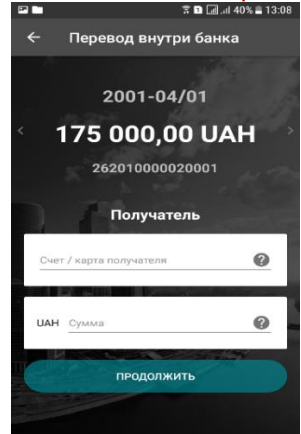

#### <span id="page-7-2"></span>**7.2.В. Переказ за реквізитами**

7.2.В.1. На екрані «За реквізитами» необхідно обрати рахунок/картку, з якого (ої) буде здійснюватися переказ **→** зазначити всі необхідні реквізити отримувача, які запитує мобільний застосунок **→** ввести необхідну суму в полі «Сума» **→** натиснути кнопку «Підтвердити».

7.2.В.2. Користувач отримує ОТР-пароль, введенням якого в мобільному застосунку підтверджує здійснення платежу та надає згоду на виконання Платіжної операції.

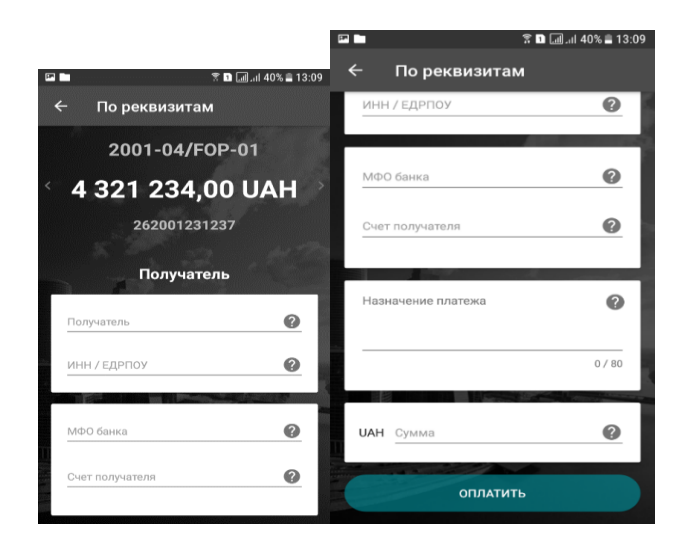

## <span id="page-8-0"></span>**7.2.Г. Переказ на картку іншого банку**

7.2.Г.1. «Блок бокового меню  $\blacksquare$ »  $\rightarrow$  обрати вкладку «Картки» та натиснути на піктограму  $\downarrow \rightarrow$  обрати потрібну картку **→** натиснути кнопку «Перевести» → обрати вкладку «Перекази» → «На карту іншого банку».

На екрані «На картку іншого банку» необхідно зазначити номер картки Отримувача **→** ввести необхідну в полі «Сума» **→** натиснути кнопку «Продовжити» **→** підтвердити переказ та надання згоди на виконання Платіжної операції шляхом введення отриманого ОТР-пароля.

ОТР-пароль для підтвердження вказаної операції зазначається в тексті СМС-повідомленні у вигляді «..PAY4 LOOKUP (061393)…» або «..PAY4 VCODE (061393)…».

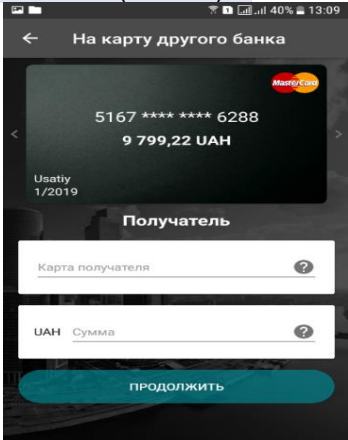

## <span id="page-8-1"></span>**7.2.Д. Перекази з картки іншого банку на картку іншого банку (Р2Р)**

7.2.Д.1. З «Блоку бокового меню » **→** вкладка «Перекази» → відкриється екран «Переказ з картки на картку» → зазначити номер картки Відправника, строк дії, CVV/CVC, зазначити номер картки Отримувача, заповнити поле «Сума переказу», поставити галочку «√» в опції погодження з умовами публічного договору провайдера → натиснути кнопку «Здійснити переказ».

ОТР-пароль для підтвердження вказаної операції зазначається в тексті СМС-повідомленні у вигляді «..PAY4 LOOKUP (061393)…» або «..PAY4 VCODE (061393)…».

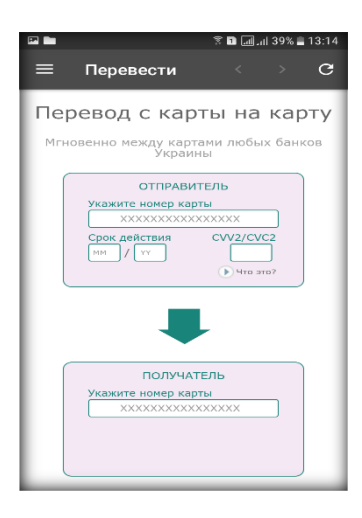

## <span id="page-9-0"></span>**7.2.Є. Перекази/платежі за шаблоном**

7.2.Є.1. На екрані «буде зазначено назву шаблону користувача» необхідно перевірити реквізити переказу/платежу та

- якщо реквізити без змін **→** заповнити поле «Сума» **→** натиснути кнопку «Продовжити»;

- якщо необхідно внести зміни до реквізитів **→** натиснути «Змінити реквізити» → заповнити потрібні реквізити **→** заповнити поле «Сума» **→** натиснути кнопку «Продовжити».

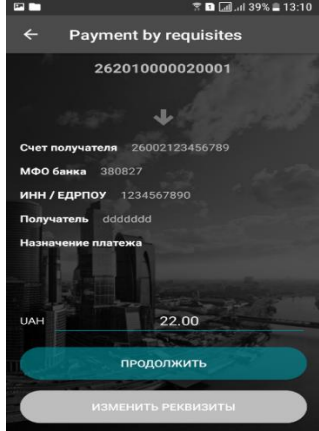

7.2.Д.2. Якщо здійснюється переказ (тобто операція на вкладці «Перекази», дивись [вище\)](#page-6-1), то рахунок Отримувача повинен бути з використанням платіжної картки.

<span id="page-9-1"></span>**7.3. СТВОРЕННЯ РЕГУЛЯРНОГО ПЛАТЕЖА/ПЕРЕКАЗУ** 7.3.1. Глава в процесі розробки

# <span id="page-9-2"></span>**8. ОПЕРАЦІЇ КОРИСТУВАЧА (АРХІВ ОПЕРАЦІЙ)**

- 8.1. Користувач повинен бути автентифікований (дивись главу 3.1 цієї Інструкції [вище\)](#page-2-1).
- 8.2. Доступ до перегляду деталей операцій через «Блок бокового меню  $\blacksquare$ » може бути в двох варіантах:

- в закладці «Мої операції» **→** вкладки «Фінансові», «Сервісні», «Авторизаційні»; - в закладці «Мої продукти» **→** тільки за фінансовими операціями Користувача за раніше обраним продуктом (Наприклад: за продуктом «Поточні рахунки» мобільний застосунок відображає операції за Поточним рахунком).

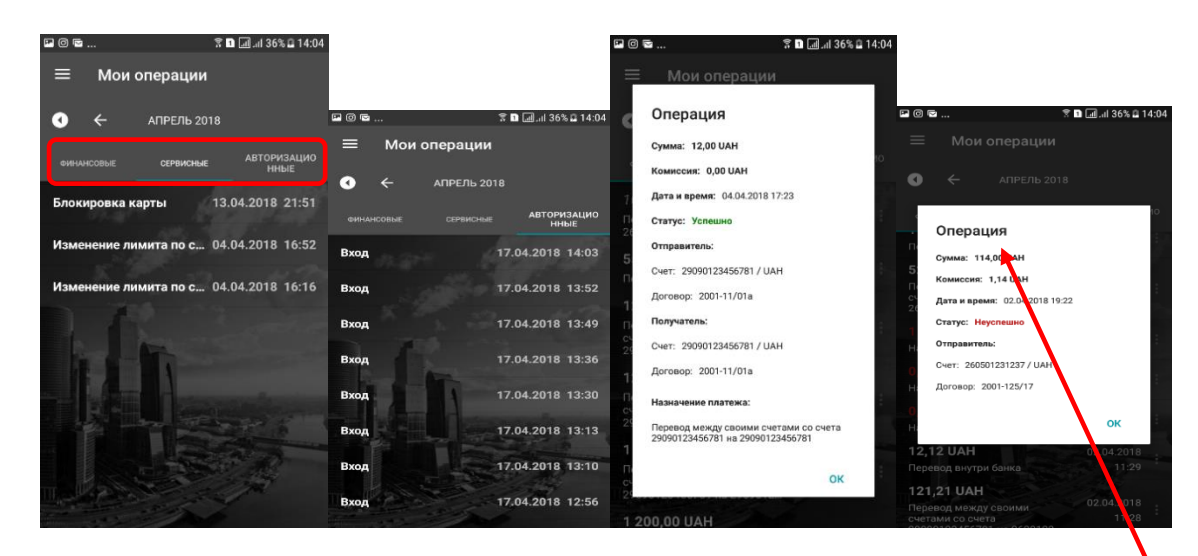

8.3. Користувач обирає операцію зі списку операцій **→** мобільний застосунок відображає деталі операції на екрані «Операція».

8.4. Вкладка «Фінансові» дозволяє скористатися додатковими опціями такими як:

- повторити операцію;
- переглянути операцію;
- створити шаблон;

- надіслати квитанцію (сформується Платіжна інструкція та надійде на електронну адресу Користувача).

## <span id="page-10-0"></span>**ПОВТОР ОПЕРАЦІЇ (платежів/переказів)**

8.5. Для здійснення повтору операції потрібно в «Блоці бокового меню » **→** зайти на закладку «Мої операції» **→** обрати вкладку «Фінансові» **→** знайти та обрати потрібну операцію **→** натиснути на піктограму « » **→** обрати «Повторити».

## <span id="page-10-1"></span>**ФОРМУВАННЯ ПЛАТІЖНОЇ ІНСТРУКЦІЇ**

8.6. Як підтвердження здійснення операції система «CIB-Online» створює квитанцію (Платіжну інструкцію), яка формується на запит Користувача.

8.7. Для формування квитанції (Платіжної інструкції) потрібно в меню «Мої операції» натиснути на піктограму « » **→** натиснути на «Поділитися квитанцією» **→** з'явиться зображення Платіжної інструкції з факсимільним відтворення печатки та підпису уповноваженої особи Банку.

## <span id="page-10-2"></span>**9. ВІДКРИТТЯ НОВОГО ПОТОЧНОГО РАХУНКУ**

9.1. Користувач повинен бути автентифікований (дивись главу 3.1 цієї Інструкції [вище\)](#page-2-1).

9.2. Можливість відкриття нового Поточного рахунку доступна Користувачеві на екрані «Заявка Відкриття

нового рахунку», перехід до якого здійснюється з «Блоку бокового меню » **→** категорія «Мої продукти» **→** блок «Поточні рахунки» **→** натиснути **→** в меню, що з'явилося, обрати «Відкрити рахунок в USD/EUR/UAH».

9.3. На екрані «Заявка Відкриття нового рахунку» Користувачу необхідно кликнути на піктограму у

строках:

- «Ознайомлення з довідкою ФГВФО»,

- «Ознайомлення з Тарифами»,

- «Підтверджую, що НЕ займаюся підприємницькою та/або незалежною професійною діяльністю»,

- «Мені відомо про те, що цей рахунок забороняється використовувати для проведення операцій, пов'язаних із здійсненням підприємницької та незалежної професійної діяльності»

та натиснути кнопку «Відкрити рахунок».

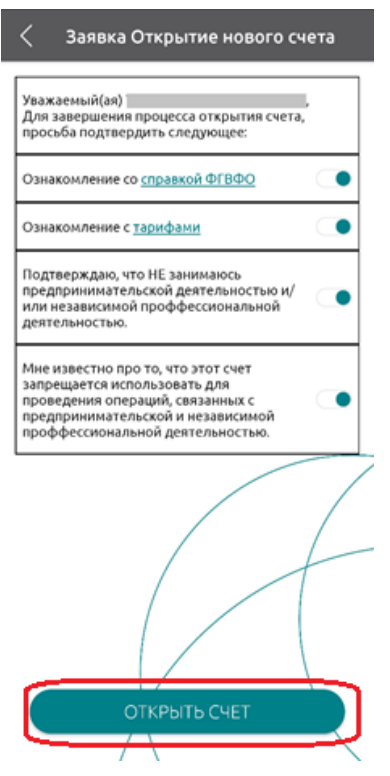

9.4. Введенням ОТР-паролю Користувач підтверджує операцію відкриття Поточного рахунку.

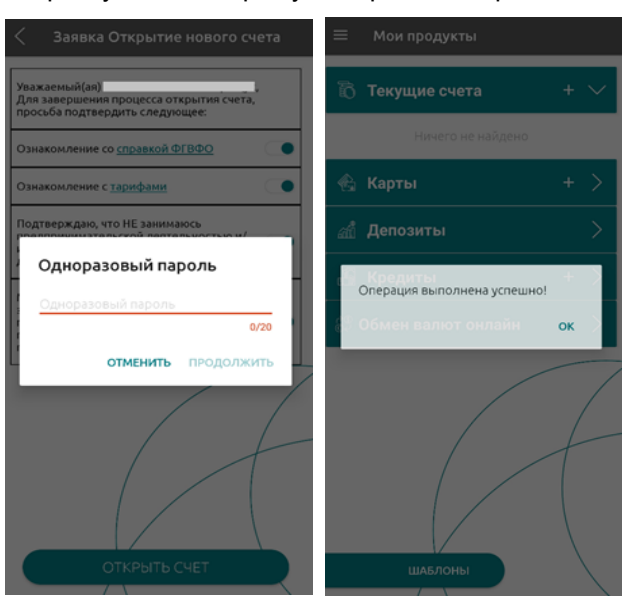

9.5. Поточний рахунок, що відкрився, буде відображений в категорії «Мої продукти» **→** блок «Поточні рахунки».

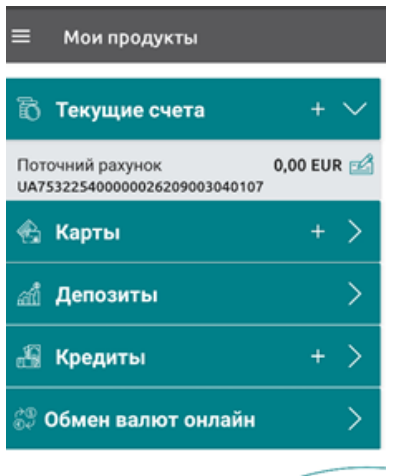

## <span id="page-12-0"></span>**10. КАРТКИ**

#### <span id="page-12-1"></span>**10.1.УПРАВЛІННЯ ІНДИВІДУАЛЬНИМИ ЛІМІТАМИ ЗА КАРТКАМИ**

10.1.1. Користувач повинен бути автентифікований (дивись главу 3.1 цієї Інструкції [вище\)](#page-2-1).

10.1.2. Можливість управління індивідуальними лімітами доступна Користувачеві на екрані «Управління лімітами», перехід до якого здійснюється через категорію «Мої продукти» **→** обрати опцію «Картки» →

натиснути на піктограму « » **→** обрати потрібну платіжну картку **→** обрати опцію «Лиміти на картці» **→** мобільний застосунок перейде на екран «Управління лімітами».

10.1.3. На екрані «Управління лімітами» Користувачеві доступні зміни індивідуальних лімітів за Платіжними картками в кількості (операцій в день) та сумах операцій (в день).

10.1.4. В мобільному застосунку ліміти поділяться на 3 групи:

- Зняття готівки на добу;
- Ліміт на безготівкові розрахунки;
- Загальний ліміт.

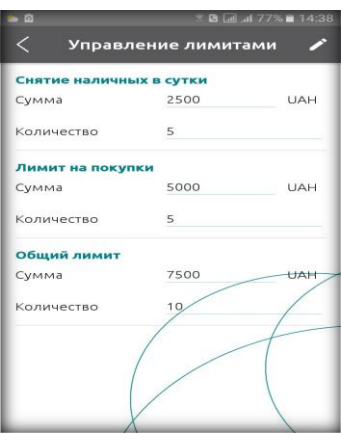

10.1.5. Для активації зміни ліміту на екрані «Управління лімітами» потрібно натиснути «значок олівця» в верхньому правому куті → заповнити/зміни поля «Сума» та «Кількість» потрібними даними → натиснути значок «√» для збереження змін.

**РЕКОМЕНДАЦІЯ!** Після проведення операції рекомендуємо змінити (повернути) ліміти на встановлені Банком.

#### <span id="page-12-2"></span>**10.2. БЛОКУВАННЯ/РОЗБЛОКУВАННЯ КАРТКИ**

10.2.1. Користувач повинен бути автентифікований (дивись главу 3.1 цієї Інструкції [вище\)](#page-2-1).

#### **БЛОКУВАННЯ**

10.2.2. Для блокування Платіжної картки потрібно обрати категорію «Мої продукти» через «Блок бокового

меню » **→** обрати закладку «Картки» **→** натиснути на піктограму « » **→** зі списку обрати потрібну платіжну картку **→** в полі «Статус картки: Активна» натиснути на перемикач **→** ввести ОТР-пароль (відразу надійде) у запропоноване діалогове вікно **→** отримання повідомлення про успішне виконання блокування Картки.

### **РОЗБЛОКУВАННЯ**

10.2.3. Для розблокування Платіжної картки потрібно обрати закладку «Картки» **→** натиснути на піктограму

« » **→** в полі «Статус картки: Заблокована» натиснути на перемикач **→** ввести ОТР-пароль (відразу надійде) у запропоноване діалогове вікно **→** отримання повідомлення про успішне виконання розблокування Картки.

#### **ВИМКНЕННЯ ПЕРЕВІРКИ CVV/CVC-коду**

Для вимкнення перевірки CVV/CVC-коду по Платіжній картці потрібно через «Блок бокового меню» **→** обрати категорію «Платіжні картки» **→** обрати малюнок потрібної картки **→** натиснути на опцію «Управління карткою» **→** зі списку обрати «Вимкнути перевірку CVV-коду» **→** ввести ОТР-пароль (відразу надійде) у запропоноване діалогове вікно.

Поле «Перевірка CVV-коду» автоматично зміниться на «Вимкнено».

#### **ВВІМКНЕННЯ ПЕРЕВІРКИ CVV/CVC-коду**

Для увімкнення перевірки CVV/CVC-коду по Платіжній картці потрібно через «Блок бокового меню» **→** обрати категорію «Платіжні картки» **→** обрати малюнок потрібної картки **→** натиснути на опцію «Управління карткою» **→** зі списку обрати «Ввімкнути перевірку CVV-коду» **→** ввести ОТР-пароль (відразу надійде) у запропоноване діалогове вікно.

Поле «Перевірка CVV-коду» автоматично зміниться на «Активно».

#### <span id="page-13-0"></span>**10.3. ОФОРМЛЕННЯ ЗАЯВКИ НА НОВУ КАРТКУ**

9.3.1. Користувач повинен бути автентифікований (дивись главу 3.1 цієї Інструкції [вище\)](#page-2-1).

9.3.2. Можливість оформлення заявки на нову Картку доступна Користувачеві через «Блок бокового меню

 $\blacksquare$ » в категорії «Мої продукти» (дивись главу 5 цієї Інструкції <u>вище</u>) → опція «Картки» → натиснути піктограму «**+**» **→** з'явиться екран «Заявка на картку».

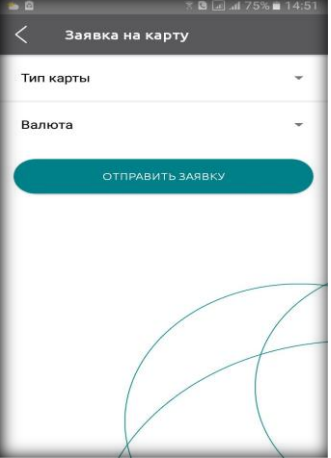

10.3.3. На екрані «Заявка на картку» Користувач заповнює всі необхідні поля → натиснути кнопку «Відправити заявку». Після цих дій мобільний застосунок відправляє заявку на Платіжну картку до відповідного підрозділу Банку на опрацювання та виконання.

# <span id="page-13-1"></span>**11. ДЕПОЗИТИ**

## <span id="page-13-2"></span>**11.1. ВІДКРИТТЯ НОВОГО ВКЛАДУ (ДЕПОЗИТУ)**

11.1.1. Користувач повинен бути автентифікований (дивись главу 3.1 цієї Інструкції [вище\)](#page-2-1).

11.1.2. Можливість відкриття нового Вкладу (депозиту) доступна Користувачеві на екрані «Оформлення

депозиту», перехід до якого здійснюється з «Блоку бокового меню » **→** категорія «Мої продукти» **→** блок «Депозити» **→** натиснути «Оформити» **→** з'явиться екран «Підбір депозиту».

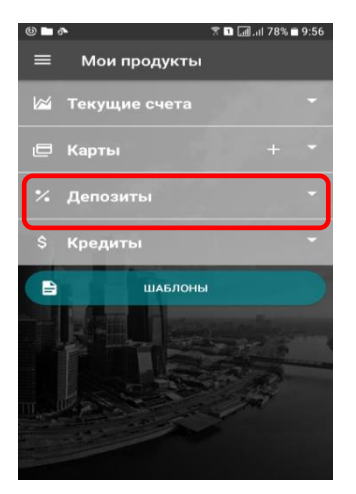

11.1.3. На екрані «Підбір депозиту» Користувачеві доступна функція вибору параметрів для нового Вкладу (депозиту) у вигляді «Калькулятора підбору даних».

11.1.4. Користувач обирає необхідні параметри **→** у строчці «Ознайомлення з довідкою ФГВФО» кликнути

на піктограму → натиснути кнопку «Оформити».

11.1.5. Введенням ОТР-паролю Користувач підтверджує операцію відкриття Вкладу (депозиту) та операцію Договірного списання коштів з Поточного рахунку/Поточного рахунку з використанням платіжної картки та надає згоду на виконання цієї платіжної операції.

## <span id="page-14-0"></span>**11.2. ПОПОВНЕННЯ ВКЛАДУ (ДЕПОЗИТУ)**

11.2.1. Користувач повинен бути автентифікований (дивись главу 3.1 цієї Інструкції [вище\)](#page-2-1).

11.2.2. Поповнення Вкладного (депозитного) рахунку (якщо така умова передбачається депозитним продуктом Банку) Користувача здійснюється з його Поточного рахунку/Поточного рахунку з використанням платіжної картки у порядку, визначено в главі 7.2.А цієї Інструкції (дивись [вище\)](#page-7-0) та екрані «Переказ між своїми рахунками».

## <span id="page-14-1"></span>**11.3. ВСТАНОВЛЕННЯ/ВІДМІНА ПРОЛОНГАЦІЇ СТРОКУ РОЗМІЩЕННЯ ВКЛАДУ (ДЕПОЗИТУ)**

11.3.1. Користувач повинен бути автентифікований (дивись главу 3.1 цієї Інструкції [вище\)](#page-2-1).

11.3.2. Можливість встановлення/відміни пролонгації строку розміщення Вкладу (депозиту) доступна

Користувачеві з «Блоку бокового меню » **→** категорія «Мої продукти» **→** блок «Депозити» **→** натиснути

**→** кликнути на піктограму в параметрі «Автопролонгація» для встановлення / відміни пролонгації строку розміщення Вкладу (депозиту).

11.3.1. Введенням ОТР-паролю Користувач підтверджує операцію встановлення / відміни пролонгації строку розміщення Вкладу (депозиту).

# <span id="page-14-2"></span>**12. КРЕДИТИ**

12.1. Користувач повинен бути автентифікований (дивись главу 3.1 цієї Інструкції [вище\)](#page-2-1).

12.2. Перехід до заявки на кредит здійснюється через «Блок бокового меню  $\blacksquare$ »  $\rightarrow$  обрати категорію «Мої продукти» → в полі «Кредити» натиснути «+» → відкриється екран «Заявка на кредит».

12.2.1. Для оформлення заявки потрібно зазначити вид кредиту, строк та суму кредиту → натиснути кнопку «Відправити заявку».

## <span id="page-14-3"></span>**13. ОБМІН ВАЛЮТ ОНЛАЙН**

13.1. Користувач повинен бути автентифікований (дивись главу 3.1 цієї Інструкції [вище\)](#page-2-1).

13.2. Можливість купівлі/продажу іноземної валюти доступна Користувачеві на екранах «Покупка валюти»/«Продаж валюти», перехід до яких здійснюється з «Блоку бокового меню **in the subset of the state** «Мої продукти» **→** блок «Обмін валют онлайн» **→** екран «Курс онлайн», обрати «Купити» або «Продати».

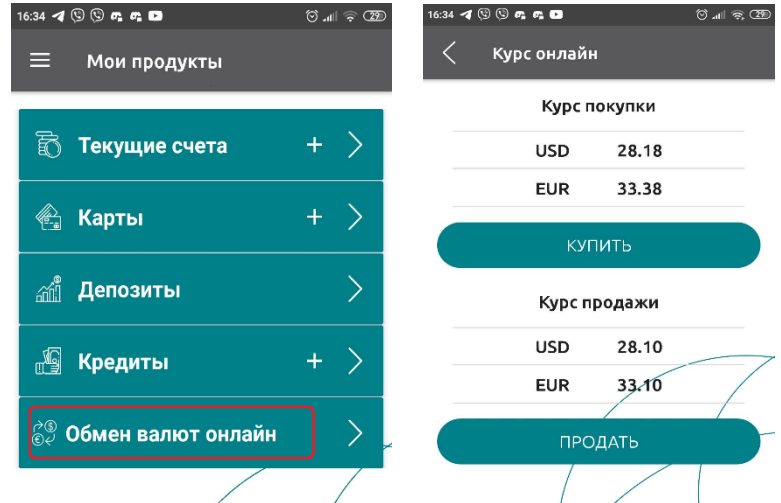

13.3. На екрані «Покупка валюти»/ «Продаж валюти» Користувач повинен обрати (або відкрити) рахунок, з якого будуть списані кошти (поле «Списати кошти з») та рахунок, на який кошти будуть зараховані (поле «Зарахувати кошти на»), зазначити суму платіжної операції (суму валюти, яка купується або продається) в полі «Введіть суму» та натиснути «Продовжити».

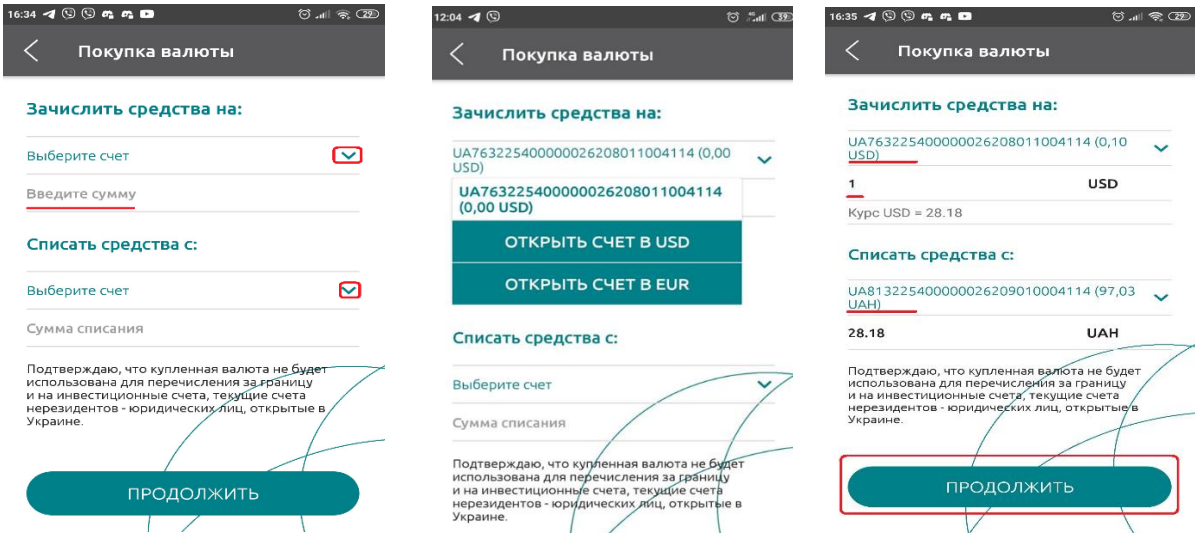

У вікні, що відкрилося, необхідно натиснути «Продовжити».

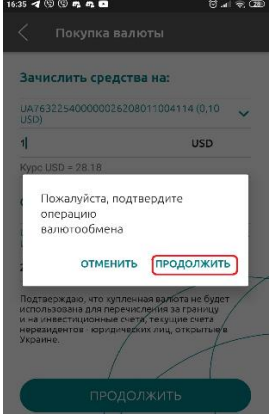

13.4. Введенням ОТР-паролю Користувач підтверджує операцію купівлі/продажу іноземної валюти та надає згоду на виконання Платіжної операції.

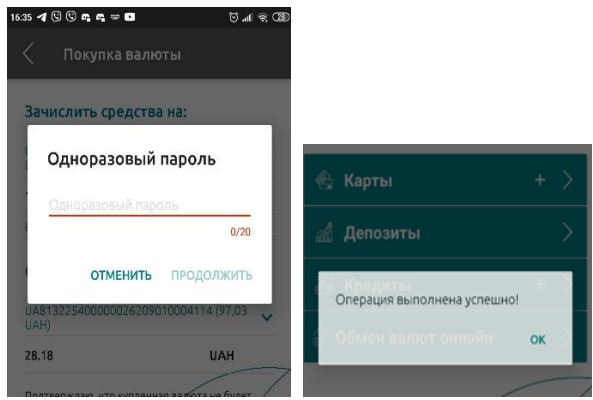

# <span id="page-16-0"></span>**14. ПЕРСОНАЛЬНИЙ ФІНАНСОВИЙ МЕНЕДЖЕР (ПФМ)**

- 14.1. Користувач повинен бути автентифікований (дивись главу 3.1 цієї Інструкції [вище\)](#page-2-1).
- 14.2. Перехід до ПФМ здійснюється через «Блок бокового меню <u>■</u> » → категорія «Мои финансы».
- 14.3. В категорії «Мои финансы» Користувачеві доступні:
	- облік, персоналізація, контроль особистих видатків і доходів за своїми продуктами (картки, депозити, кредити тощо);
	- перегляд, редагування та налаштування видаткових та прибуткових статей за фінансовими категоріями, відображення на екрані мобільного застосунку оборотів та балансів;
	- налаштування категоризації видатків і доходів у вигляді власних категорій фінансів (за допомогою піктограми Фу
	- фільтр, за допомогою якого Користувачеві доступні настройки відображення фінансових даних в розрізі автоматичної або ручної настройки категоризацій, періоду проведення фінансових операцій (рік, квартал, місяць, тиждень, дата), продуктам (поточні / депозитні / кредитні рахунки) та самих категорій.

# <span id="page-16-1"></span>**15. ПЕРЕГЛЯД КУРСІВ ВАЛЮТ, НОВИН І ОСОБИСТИХ ДАНИХ**

## <span id="page-16-2"></span>**15.1. НОВИНИ**

- 15.1.1. Перехід до новин здійснюється через «Блок бокового меню ■» → категорія «Новини».
- 15.1.2. На екрані «Новини» відображаються новини та прес-релізи Банку.

#### <span id="page-16-3"></span>**15.2. РОЗРАХУНОК КОНВЕРТАЦІЇ ВАЛЮТ**

15.2.1. Перехід до конвертора валют здійснюється через «Блок бокового меню **■**» → категорія «Курси валют» **→** натиснути на кнопку «Конвертор валют» **→** відобразиться екран «Конвертор валют».

15.2.2. Після цього, потрібно обрати з якої валюти в яку буде здійснено розрахунок **→** ввести потрібну суму **→** натиснути кнопку «Конвертувати» **→** мобільний застосунок відобразить результат розрахунку у відповідному полі.

15.2.3. Якщо вихідна та валюта результату відрізняються від гривні, для розрахунку використовується транзитна конвертація.

#### <span id="page-16-4"></span>**15.3. КУРСИ ВАЛЮТ**

15.3.1. Перехід до курсів валют здійснюється через «Блок бокового меню ■» → категорія «Курси валют».

15.3.2. Користувачеві відображається така інформація:

- курси продажу та купівлі валют по відношенню до національної валюти, встановлених Банком;
- курси валют, встановлених Національним банком України (НБУ);
- курси відображаються за всіма доступними в Банку валютами.

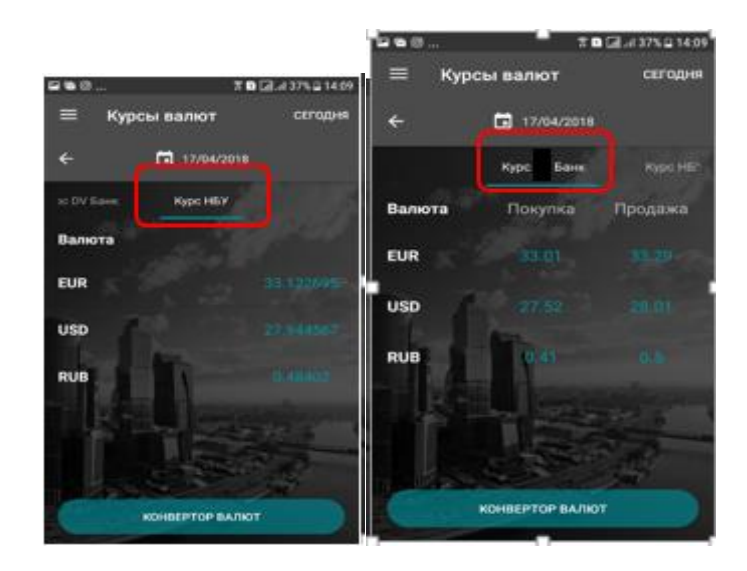

## <span id="page-17-0"></span>**15.4. ОСОБИСТІ ДАНІ**

15.4.1. Користувач повинен бути автентифікований (дивись главу 3.1 цієї Інструкції [вище\)](#page-2-1).

15.4.2. Перехід до перегляду особистих даних здійснюється через «Блок бокового меню » **→** натиснути на зображення «ПІБ та телефону Користувача».

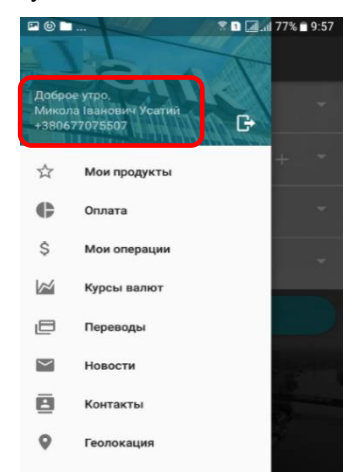

15.4.3. На екрані «Обліковий запис» Користувач може як переглядати особисті дані, хронологію авторизацій в мобільному застосунку тощо, так і управляти змінами Персонального паролю і PIN-коду на вхід до мобільного застосунку.

15.4.4. Зміна обрання способу верифікації Користувача в мобільному застосунку здійснюється у порядку визначеному в главі 4 цієї Інструкції (дивись [вище\)](#page-3-1).

### <span id="page-17-1"></span>**16. ЗВ'ЯЗОК З БАНКОМ**

#### <span id="page-17-2"></span>**16.1. ЗВОРОТНІЙ ЗВ'ЯЗОК З БАНКОМ**

16.1.1. Користувач повинен бути автентифікований (дивись главу 3.1 цієї Інструкції [вище\)](#page-2-1).

16.1.2. Перехід до опції зворотного зв'язку здійснюється через «Блок бокового меню <sup>■</sup> » → категорія «Контакти» **→** екран «Контакти».

В цій категорії наведено контактну інформацію для зв'язку з Банком.

16.1.3. В опції «Контакт» (що знаходиться внизу екрану) Користувачеві доступні функції замовлення зворотного дзвінка та відправки повідомлень.

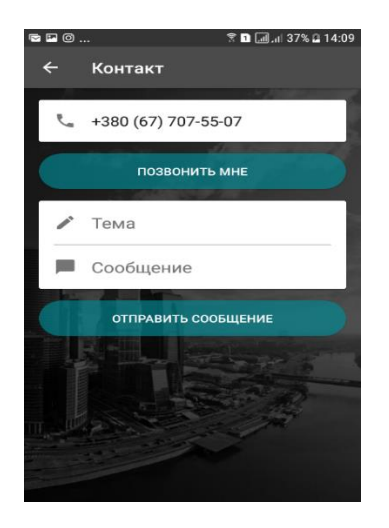

## **ЗВОРОТНІЙ ДЗВІНОК**

16.1.4. Створення запиту на дзвінок доступне у верхній частині екрану.

16.1.5. Якщо визначено номер телефону, на якому встановлено мобільний застосунок, то цими даними заповнюється поле, яке містить номер телефона.

16.1.6. Користувач за допомогою кнопки «Зв'яжіться зі мною» відправляє запит на дзвінок до Банку.

## **ВІДПРАВКА ПОВІДОМЛЕННЯ**

16.1.7. Відправка повідомлень доступна в нижній частині екрану.

16.1.8. Користувач заповнює поля з темою і текстом повідомлення та за допомогою кнопки «Відправити повідомлення» відправляє необхідне повідомлення в Банк.

# <span id="page-18-0"></span>**17. ГЕОЛОКАЦІЯ ВІДДІЛЕНЬ, БАНКОМАТІВ ТА ТЕРМІНАЛІВ**

17.1. Перехід до переліку відділень, банкоматів та терміналів самообслуговування Банку здійснюється

через «Блок бокового меню » **→** категорія «Геолокація».

17.2. Користувач може переглядати список відділень, розташування банкоматів та терміналів самообслуговування Банку, а також будувати маршрут на екрані «Геолокація» шляхом натискання на

піктограму .